# **広島修道大学 【総合型選抜・学校推薦型選抜】 出願方法**

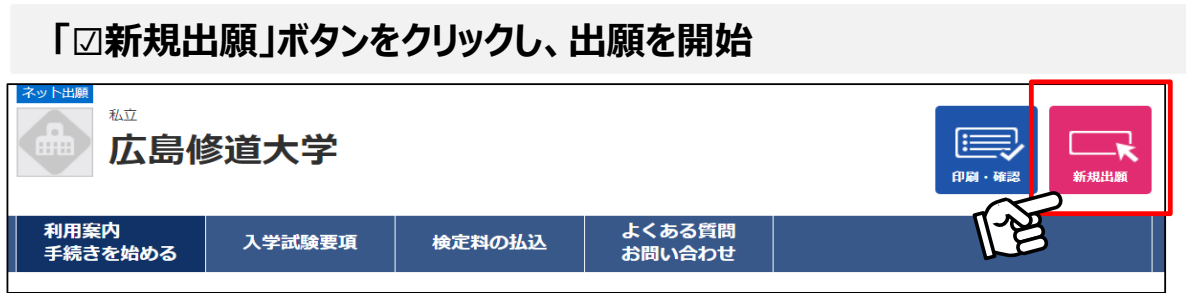

# **STEP1 「入試制度」を選択し、「次へ▶」をクリック**

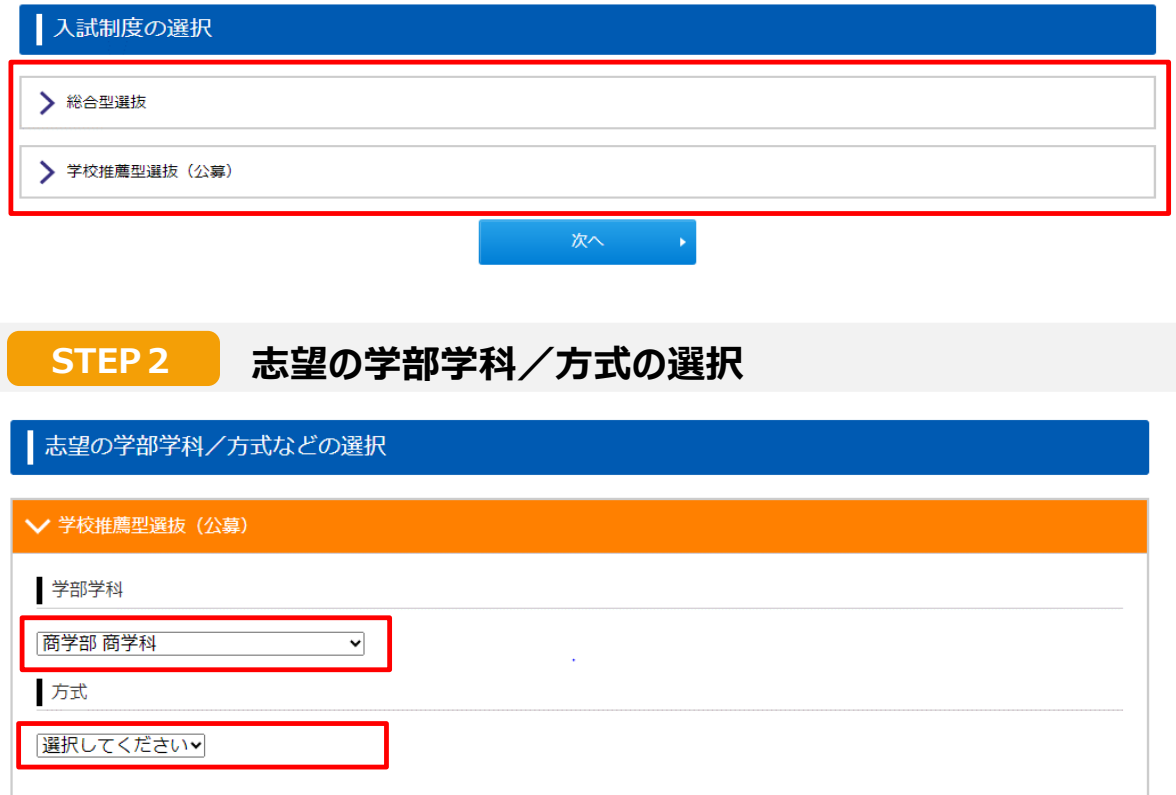

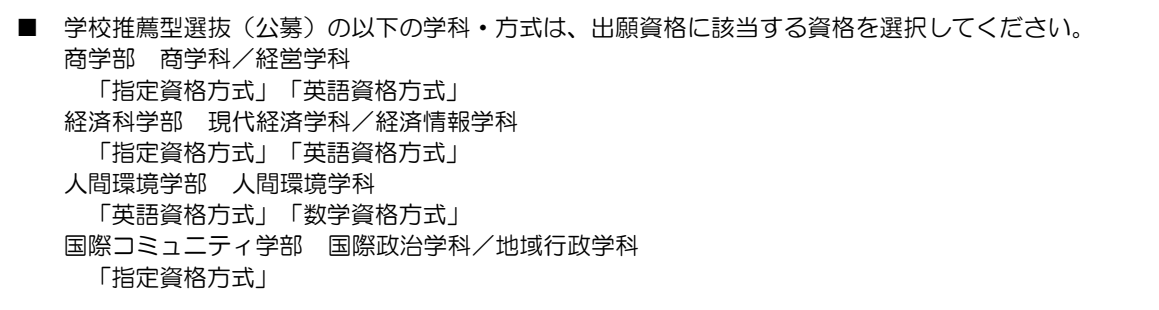

 $\blacksquare$ 

. \_ \_ \_ \_ \_ \_ \_ \_ \_ \_ \_ \_ \_ \_ \_ \_ \_ \_

# ▼ 学校推薦型選抜 (公募)

# 学部学科

商学部 商学科

方式

指定資格方式 >

| 資格の選択(出願資格に該当する資格を選択してください)

- - - $\blacksquare$ . . . . ä, ÷. L,

 $\overline{\phantom{0}}$ 

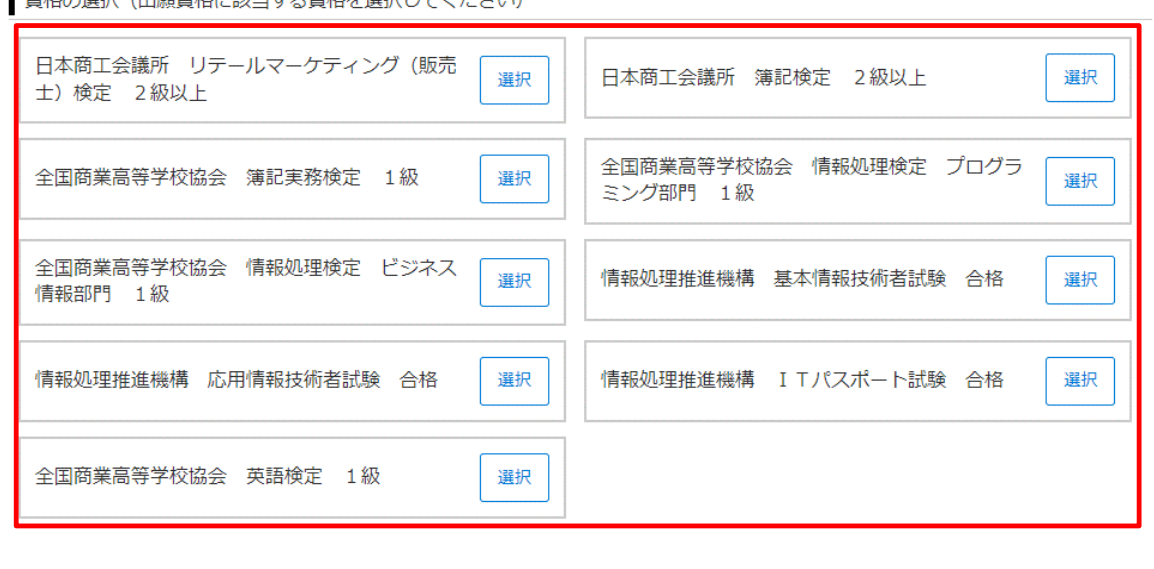

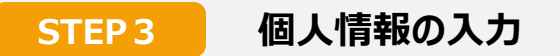

# ■ 画面上の案内に沿って入力してください。

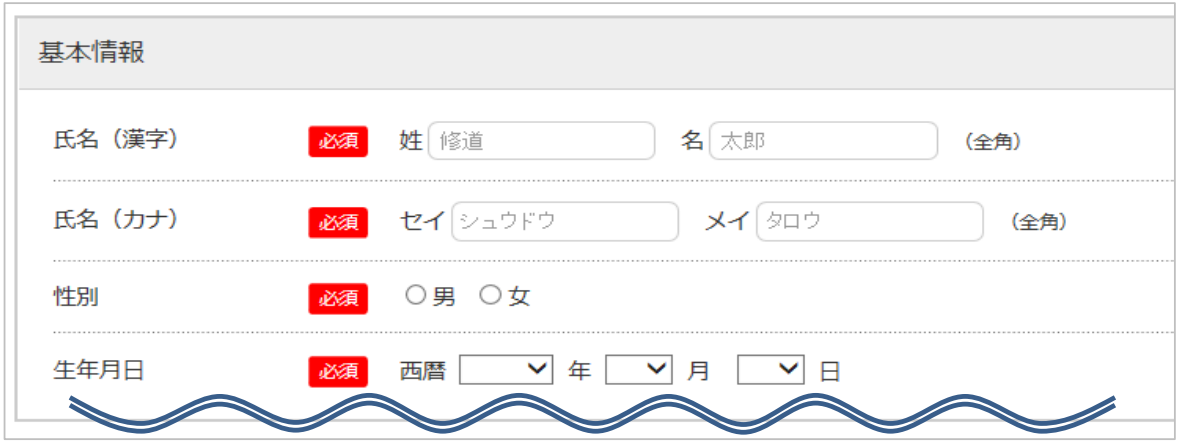

# ■ メールアドレスについて

# ※注意点

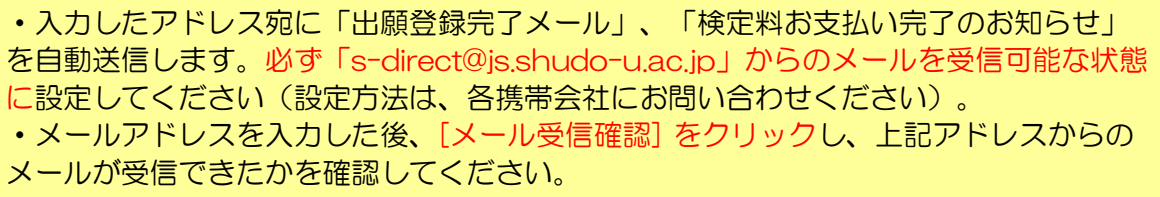

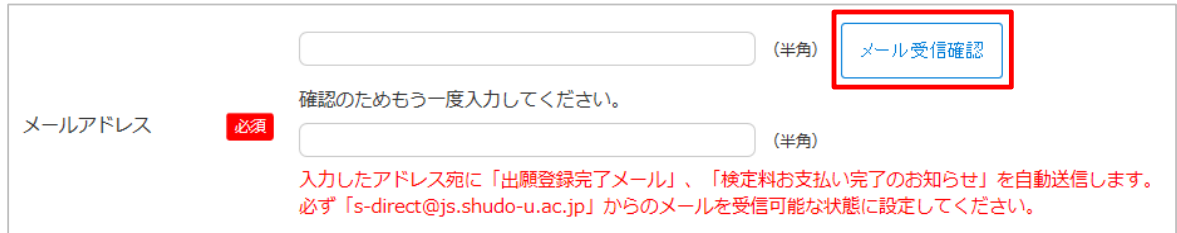

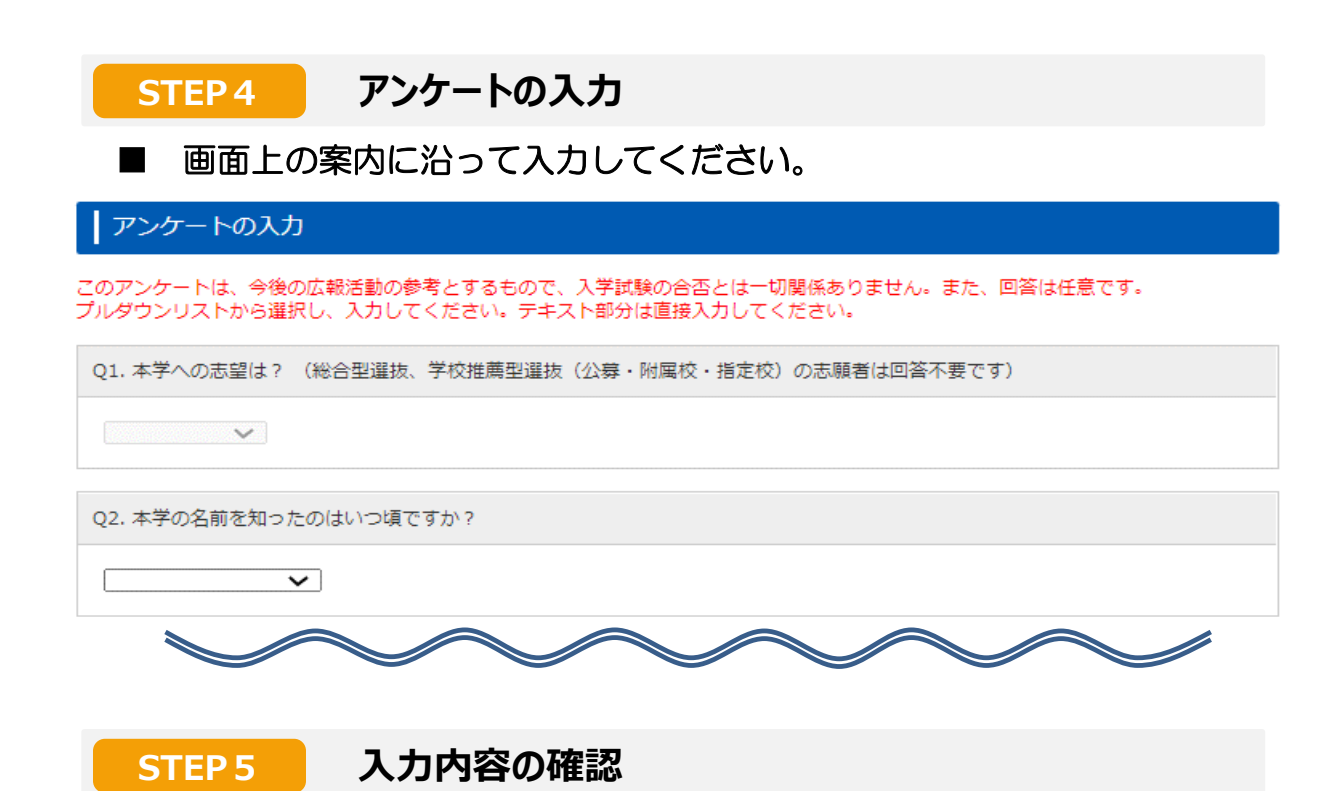

## ■ STEP2~4の入力内容が全て画面に表示されます。

※この画面の次に進むと、これまでの登録内容は一切変更できません。 登録内容に誤りがないか、必ず確認をして 「次へ ▶」 をクリックし、STEP6に進ん でください。登録内容を変更する場合は、該当する項目の「◀ 訂正」ボタンをクリッ クしてください。

### **STEP6 検定料支払方法の確認**

- 支払方法を確認し「登録 ▶ | ボタンをクリックしてください。 クリック後、「出願登録完了メール」が自動送信されます。。
	- ・検定料の他に、支払手数料が一律990円かかります。

・検定料のお支払いは、必ず出願登録後翌日(23時59分)までに行ってください。 出願登録後、支払期限を過ぎてもお支払いが完了していない場合、出願内容が取り消 されますのでご注意ください。なお、出願最終日の入金締切は16時です。

- ・検定料のお支払い後の入試制度・学部・学科等、出願内容についての変更はできま せん。
- ・入金された検定料は、いかなる理由があろうとも返金しません。

# **STEP7 登録完了画面**

# ■「登録番号」と「認証コード」が表示されます。

- ・申込確認や問い合わせの際に必要となりますので、必ずメモを取ってください。
- ・ここまでの手続で、仮申込のみ完了しています。
- ・入学検定料のお支払い、必要書類の郵送を行うことで、全ての出願手続が完了しま す。

仮申込完了

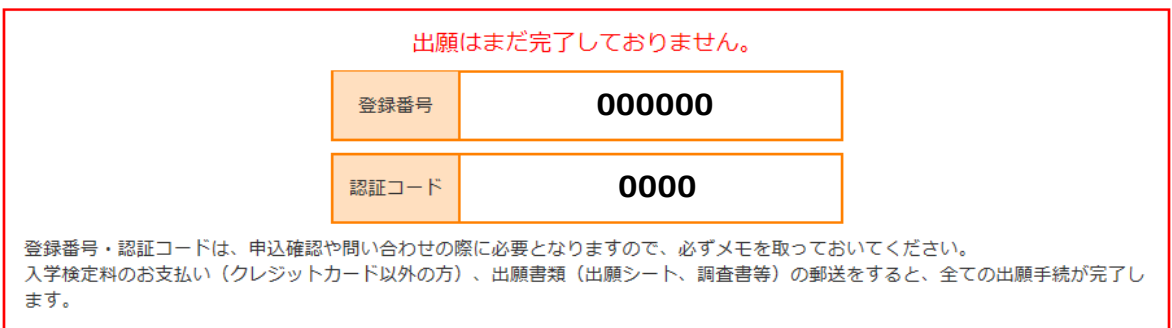

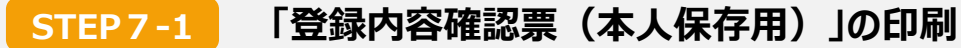

入力した出願情報の印刷が可能です。本学に提出する必要はありませんが、 本人控えとして必ず保管してください。

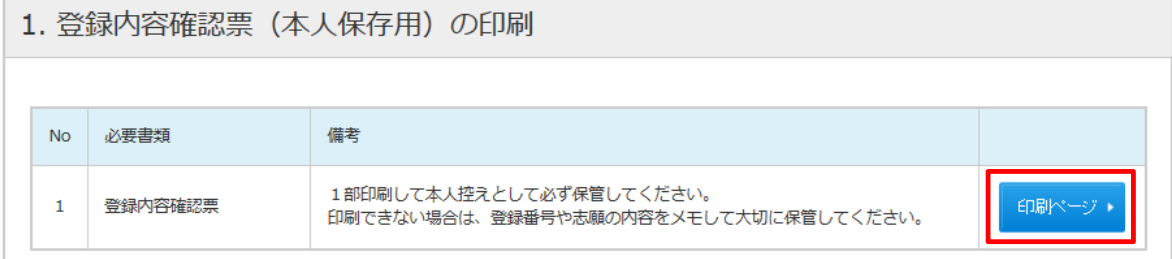

# **STEP7-2 入学検定料の支払い**

表示されたURLをクリックし、お支払専用サイトを開いてください。 クレジットカード、コンビニエンスストア、銀行ATM(ペイジー)、 ネットバンキングのいずれかを選択してお支払いください。 出願登録後、翌日(23:59)までにお支払いください。

2. 入学検定料の支払い

下記URLのサイトにてお支払い方法を選択の上、画面に従い入学検定料をお支払いください。

https://sandbox.pay.gent.c<br>af70804137a92eb0135eef

ここをクリックしてください

a52738c559ed400f9ff0634e8e

#### ■ 入学検定料の支払い方法の詳細について 検定料支払い方法のご案内 出願登録後、翌日(23:59)までにお支払いください。※出願最終日は16:00まで 登録完了画面、または申込確認画面より決済代行業者の専 検定料の支払い方法を選択! ,ます STEP<sup>1</sup> 用サイトへ移動し、支払い方法を選択します。 ●クレジットカード  $\frac{1}{12}$  ax: VISA, MasterCard, JCB, AMERICAN EXPRESS, Diners Club ■クレジットカード  $\bullet$  $\bullet$ STEP<sub>2</sub> お支払い完了 ■ ネットバンキング  $\bullet$  $\begin{array}{ll}\n\hline\n\end{array}\n\quad \text{ATM}(\wedge^2 \{ \cup^2 \} )$  $\bullet$ ● ネットバンキング STEP<sub>3</sub> 主要メガバンクをはじめ、全国1,000行以上対応。 画面表示に従ってお支払いを完了してくだ これ用には、ネットバンキングの利用契約が必要です。 大い. コンビニ・ATMでのお支払いに必要なお支払い情報を取得します。 STEP<sub>2</sub> お支払い情報を確認します お支払い情報は、お支払いをする際に必要な情報ですので、必ずメモを取るか印刷してください。 ●コンビニ ATM (Pay-easy) コンビニ名を選択した後、お支払い情報取得ボタンを押してください。 画面表示に従い、お支払い情報取得ボタンを押してください。 - DECTOREEL E ATRIACS-STOREEN  $B$  AD  $\begin{tabular}{ll} \hline \end{tabular} \begin{tabular}{ll} \hline \end{tabular} \begin{tabular}{ll} \hline \end{tabular} \begin{tabular}{ll} \hline \end{tabular} \begin{tabular}{ll} \hline \end{tabular} \end{tabular} \begin{tabular}{ll} \hline \end{tabular} \begin{tabular}{ll} \hline \end{tabular} \end{tabular} \begin{tabular}{ll} \hline \end{tabular} \begin{tabular}{ll} \hline \end{tabular} \end{tabular} \begin{tabular}{ll} \hline \end{tabular} \end{tabular} \begin{tabular}{ll} \hline \end{tabular} \begin{tabular}{ll} \$ SYSTEMS STORYZELLOTRES.<br>Richscheektoche faste KTORATARIA/OTRES.<br>GRACIA PAGASARIA PRI  $\overline{m}$  $\begin{array}{c}\n\cdots \\
\cdots\n\end{array}$ (Tokamanick) - Poli <mark>Politika (</mark>Stanick) (Stanick)<br>- Strain + (Baltica) - Stanick (Stanick (Stanick)<br>- Strain + Bank + (Stanick) (Stanick)<br>- Kontrastanemicky (Stanick) (Stanick)<br>- Kontrastanemicky (Stanick) (Stanic  $\begin{array}{r} \sin n \\ \cos n \\ \cos n \end{array}$ 雨  $\mathbf{p}$ , ka 1702年8月07日)-2-2 年、08247732月14日1578年。<br>- 9794年9月1日 - 2005年6月 - 1756年 - 1763年<br>- 18710年11月18日 - 2007 - 2007 - 1808<br>- 1835 - 2007 - 2008 - 1835 - 1935 **SHOP**  $\equiv$  $2789 - 7 - 1$  $\overline{\mathbf{a}}$ i.  $\mu_1 \cup \cdots \mu_k \cup \mu_k$  $\frac{40}{3}$  $\begin{array}{c} 0 - \mathcal{Y} \cup \{ 0 | \lambda \} \cup \mathcal{Y} \cup \mathbb{P} \cup \emptyset \lambda \\ \mathcal{T} - 2 \mathcal{Y} \mathcal{U} \cup \{ 1 | \lambda \} \cup \mathcal{Y} - 1 \end{array}$ STEP2で取得したお支払い情報を持参し、コンビニ(レジ、設置端末)· 選択した支払い方法で検定料を支払います STEP<sub>3</sub> ATMにて検定料を支払います。領収書は必ず受け取ってください。 コンピニ **ATM** イリーヤマザキ ローソン Pav-easy セブン・イレブン セイコーマート ファミリーマート マザキデイリーストフ  $\equiv$ エストップ 利用ATM  $\Omega$ LAWSON E **TANK**  $\Omega$ 600 FamilyMart **Seicemart** 偷 ay easy 店頭レジ 店頭レジ 店頭レジ Loppi

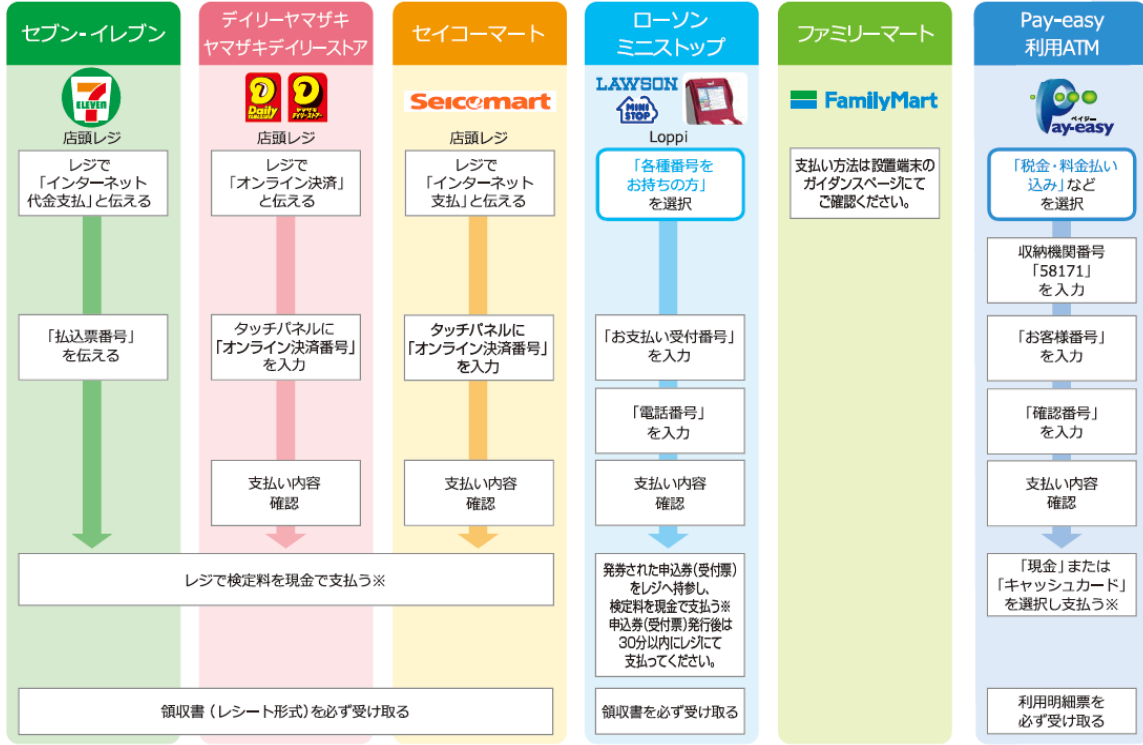

※ATMを利用する際、現金で10万円を超える場合はキャッシュカードで支払ってください。コンビニを利用の場合は現金で30万円までの支払いとなります。

## お支払いの注意事項

※入学検定料お支払い後の受験方式·学科·試験地等、出願内容についての変更はできません。

※入学検定料の他に、支払手数料が一律990円かかります。

※入学検定料のお支払いは、必ず出願登録後翌日(23:59)までに行ってください。出願登録後、支払期限を過ぎてもお支払い が完了していない場合、出願内容が取り消されますのでご注意ください。なお、出願締切最終日の入金完了時間は16:00です。

※入金された入学検定料は、いかなる理由があろうとも返還しません。

# **STEP7-3 出願書類の確認と印刷**

出願書類一覧が表示されます。内容を確認後、終了する ボタンでページを閉じてから トップページの「印刷·確認」ボタンから必要な書類を印刷し、郵送してください。 ※ 出願書類の印刷は、入学検定料のお支払い後から可能です。

クレジットカード以外の方は、お支払い後に再度ログインして、トップページの 「印刷・確認 」ボタンから出願書類を印刷してください。

※出願書類は、速達簡易書留で郵送してください。試験日に持参する書類もあります。

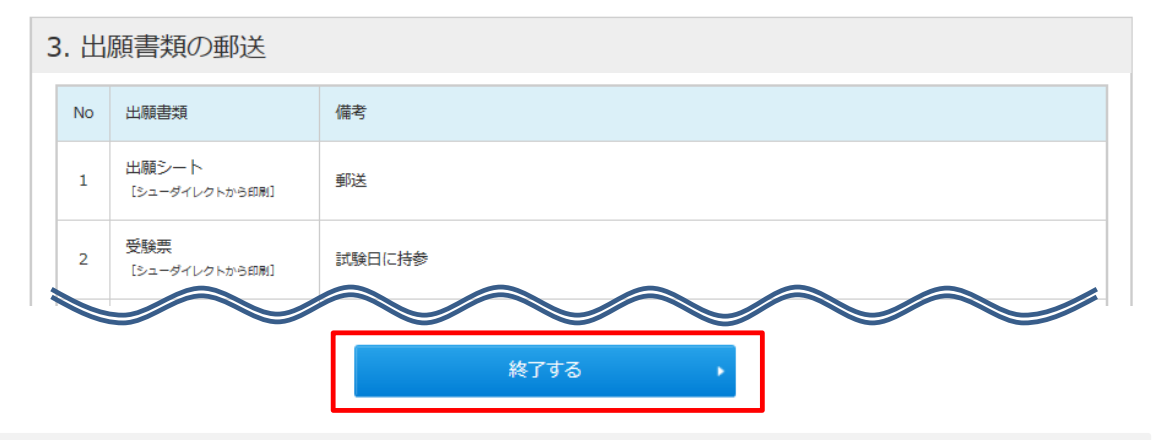

## **印刷・確認画面について**

印刷・確認画面では、入力した出願情報を確認する「登録内容確認票」と、「出願書類」 の印刷ができます。

### ■印刷・確認画面を開く

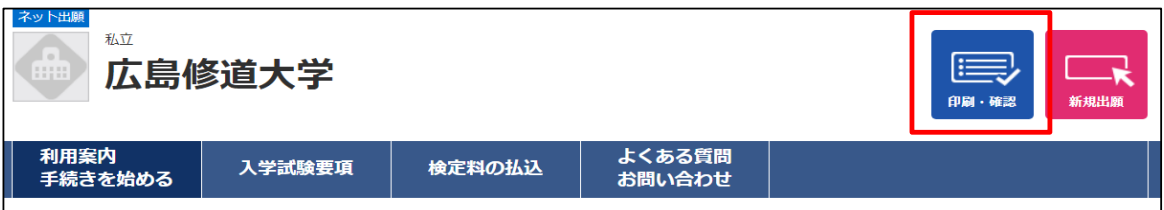

# ■ログイン方法について

氏名(全角カナ)、電話番号、生年月日の他に、STEP7で表示された「登録番号」と 「認証コード」を入力して 次へ ボタンをクリックしてください。

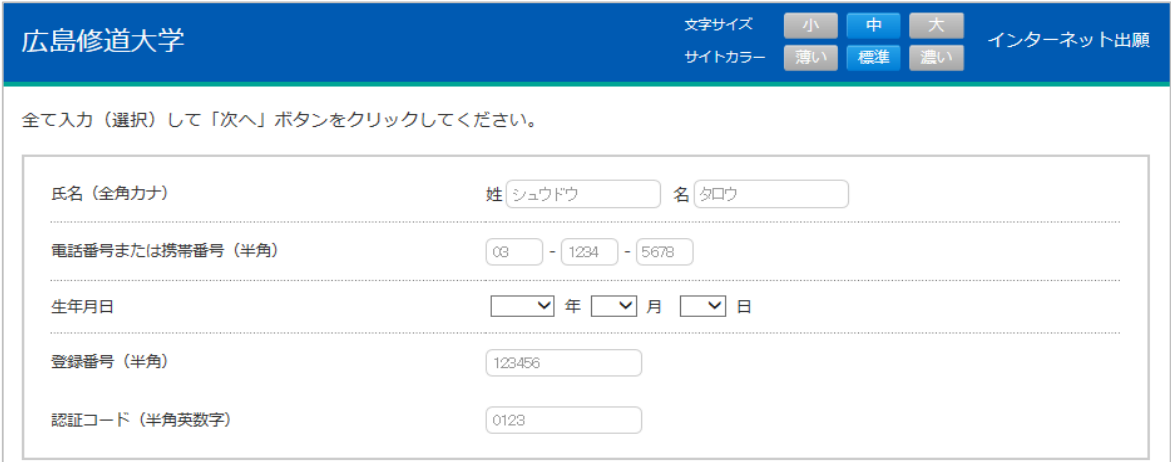

# ■出願書類の印刷について

出願書類の印刷ボタンは、検定料のお支払い後に表示されます。 印刷し、そのまま郵送する書類、試験日に持参する書類、写真を貼付して郵送する 書類がありますので注意してください。

### **【支払い前】**

### **検定料の支払い、登録内容確認票の印刷ができます。**

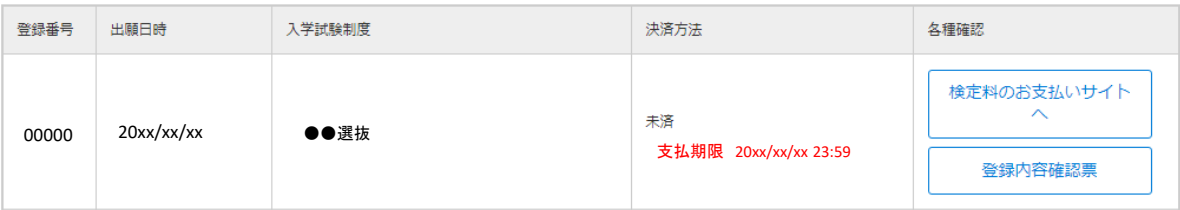

### **【支払い後】**

### **出願書類の印刷ができます。**

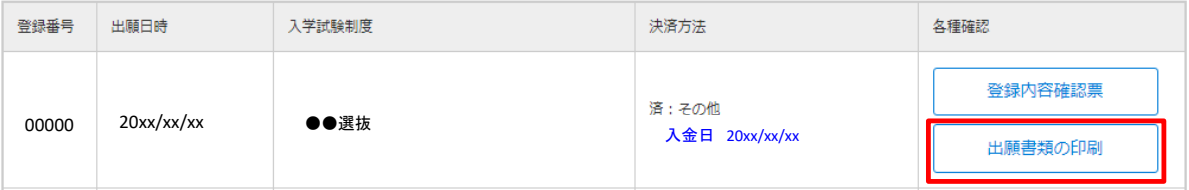